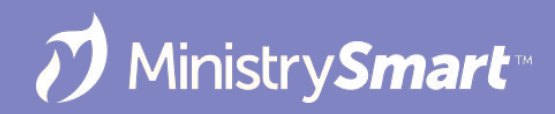

# **Check-In**

Configuration and Testing (SPoCs)

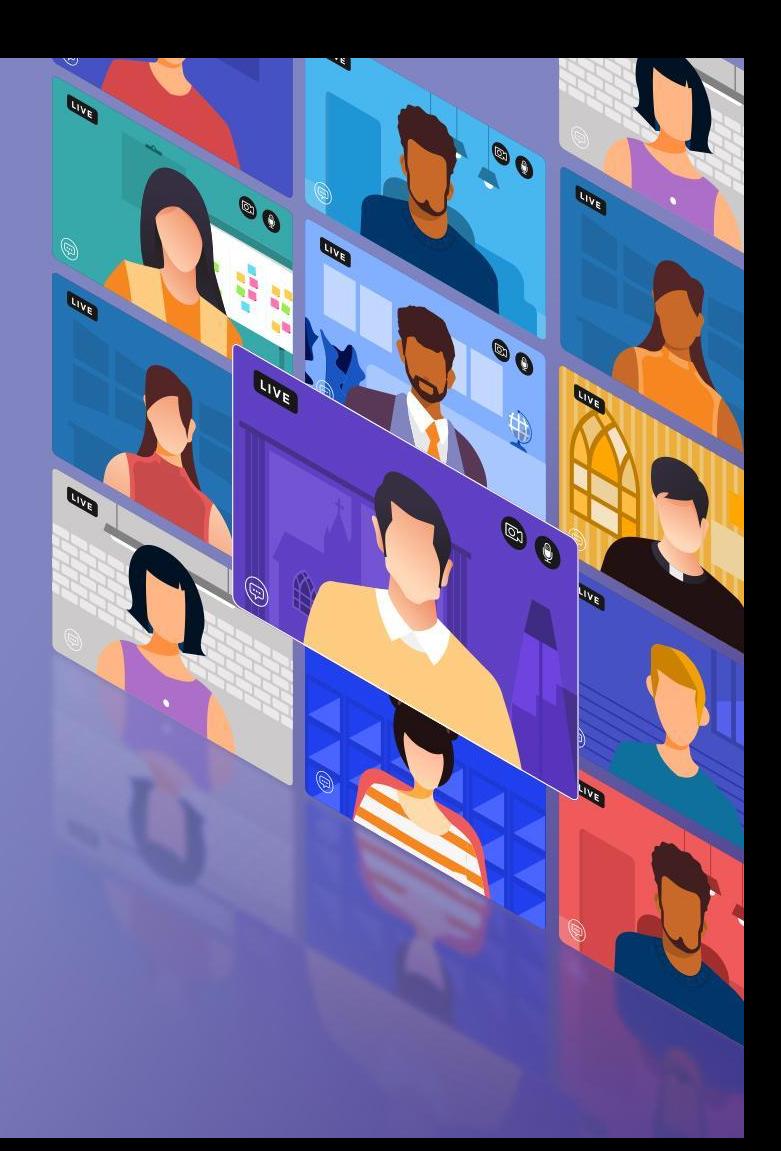

### **On the Docket Today**

- Platform Configuration
	- Rooms & Groups
	- Events
	- Configuration Settings
- Check-In Suite Configuration
	- Home
	- Check-In Kiosk
	- Kiosk Settings
	- Admin Console
- But **not** using Check-In and Reporting (*Because this gets its OWN webinar!)*

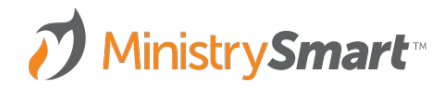

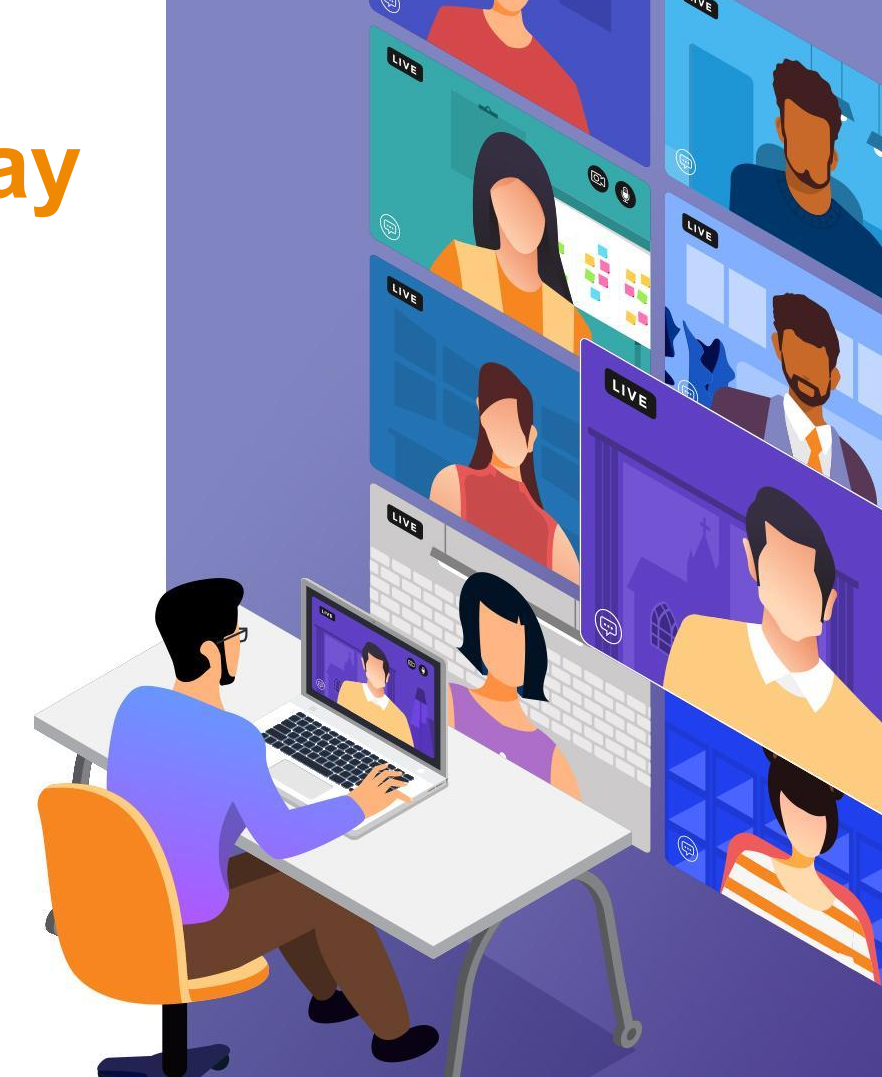

### *Friendly Reminders ….*

- **Appearance:** Everyone's system will look different, and that's okay! If you see screenshots or demos in this webinar and aren't able to see the exact same thing in your system, that's expected.
- **Access** to Check-In Suite and the Admin Console is governed by security roles.
- **Audience:** SPoCs and those responsible for setting up and troubleshooting check-in.
- **● After** configuration and testing, you'll use and report on check-in. There's an upcoming webinar on that!

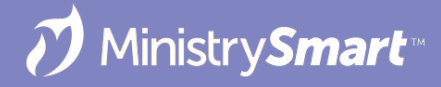

## **Why Check-In?**

- **Security**
- Pick-up tags for minor children
- Name tags for anyone (or anything)
- Easy attendance
- **Emergency roster**
- Time tracking for workers/volunteers
- Tracking business meeting quorums

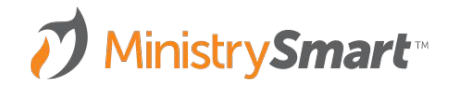

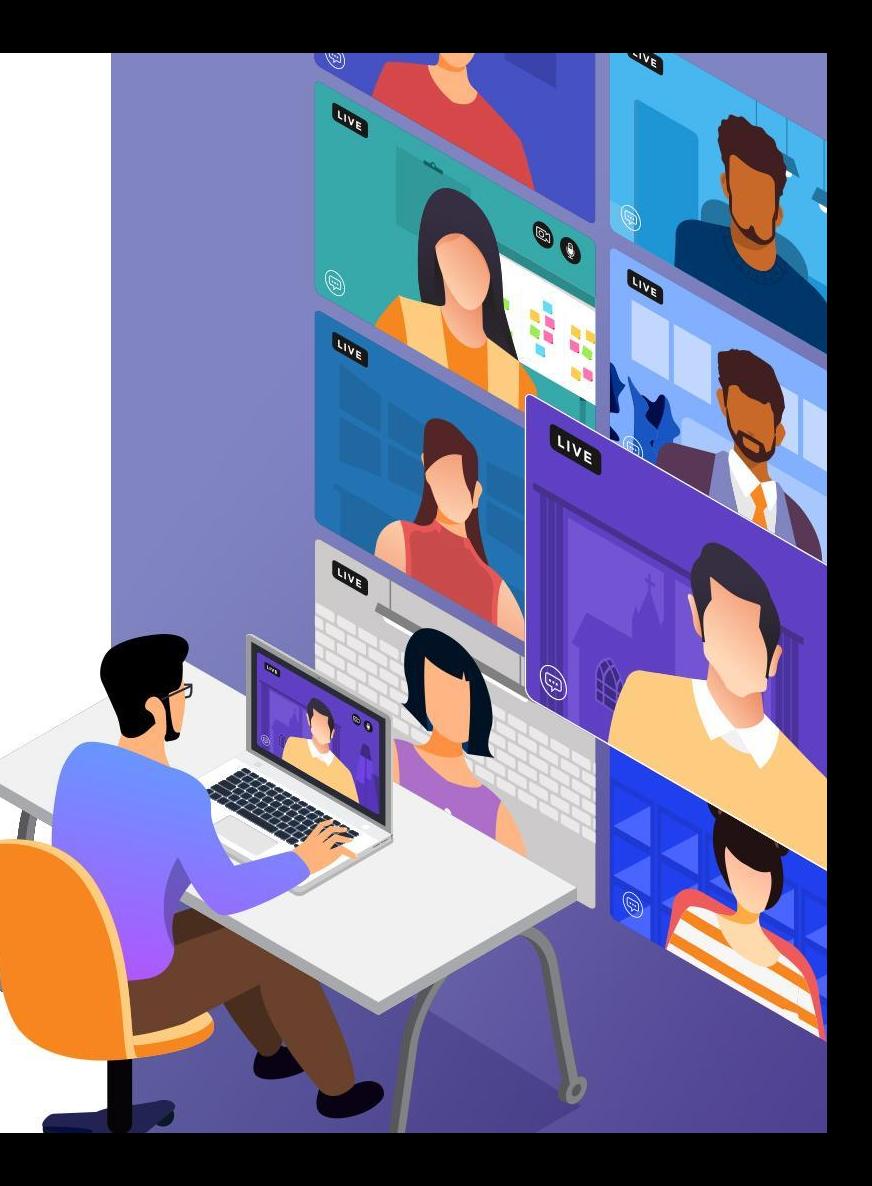

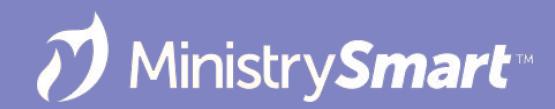

## **Platform Configuration**

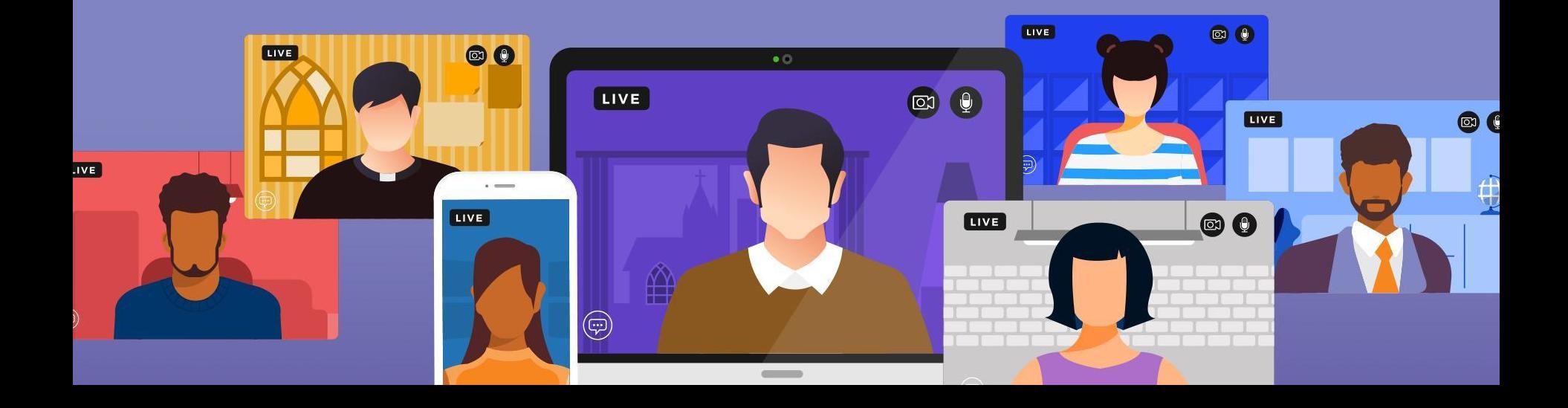

### **Rooms & Groups**

#### **Rooms**

• Add a maximum capacity to leverage the Auto Close at Capacity option.

#### **Groups**

- Set up any Groups that will be checking in before you set up your Event.
- Make sure group members have the correct Group Role.
- Name tags are determined by both the Group and Group Role Type.

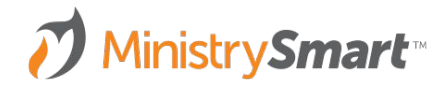

### **Events - General Tab**

#### **Check-in Information Section**

- Allow Check-in: Yes
- Search Results
	- Allow Guests (Show Everyone)
	- Allow Expected Only (Show Everyone)
	- Allow Expected Only (Show Expected Only)
- Early Check-in Period: default is 60 minutes before the Event start time
- Late Check-in Period: default is 30 minutes after the Event start time

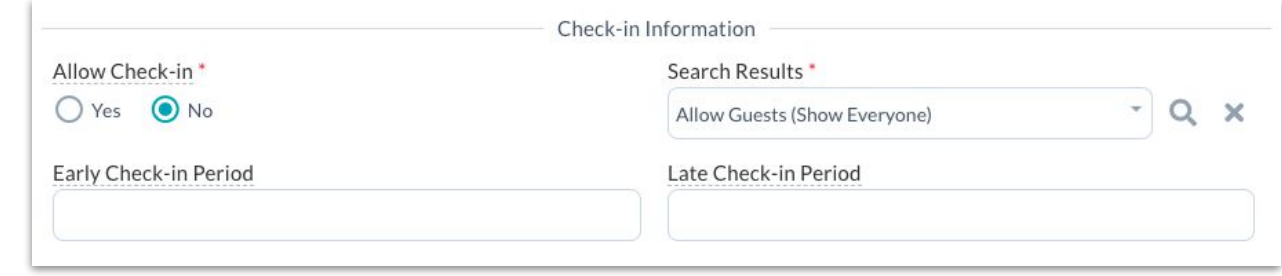

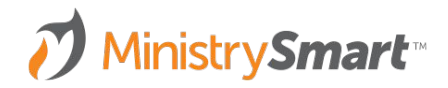

### **Events - Rooms & Groups Tab**

**Check in Suite Options Section**

- **•** Group
- Balance Priority
	- None: Set to 0
	- Fill Completely, then Fill Second Room: Set first room to 0 and second room to 1
	- Fill Evenly (every other Participant): Set both rooms to 0
- Closed
- Auto Close at Capacity

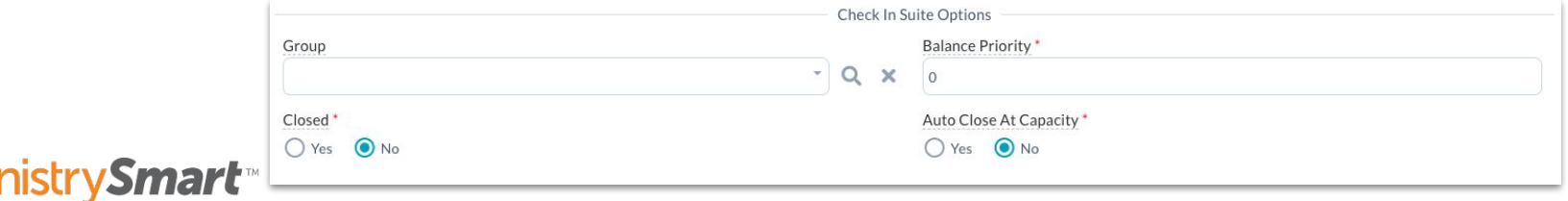

### **Configuration Settings**

**Want to use unattended mode? But also switch to attended mode?** 

- Set up auto URL login credentials in Configuration Settings
- **●** Administration > Configuration Settings
	- CIM, AutoLoginPassword
	- CIM, AutoLoginUsername
- Use these credentials to access attended mode for one search session. After one search, Check-In Suite will return to unattended mode.

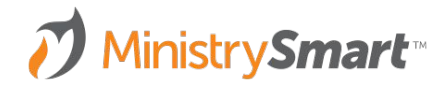

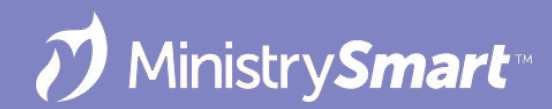

### **Check-In Suite Configuration**

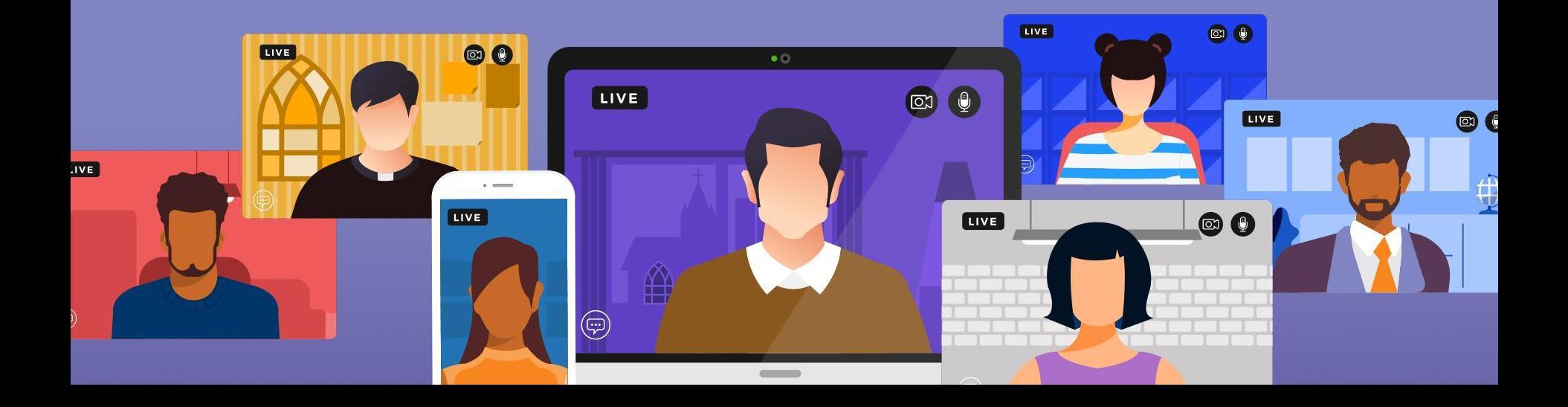

### **Basic Info**

- $\bullet$  Bookmark = Easy Button
- Access is governed by your security roles.
- Log in using your Platform username and password.
- Printing name tags? You'll need to use a Windows machine to run the print service.

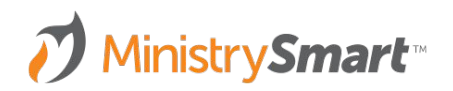

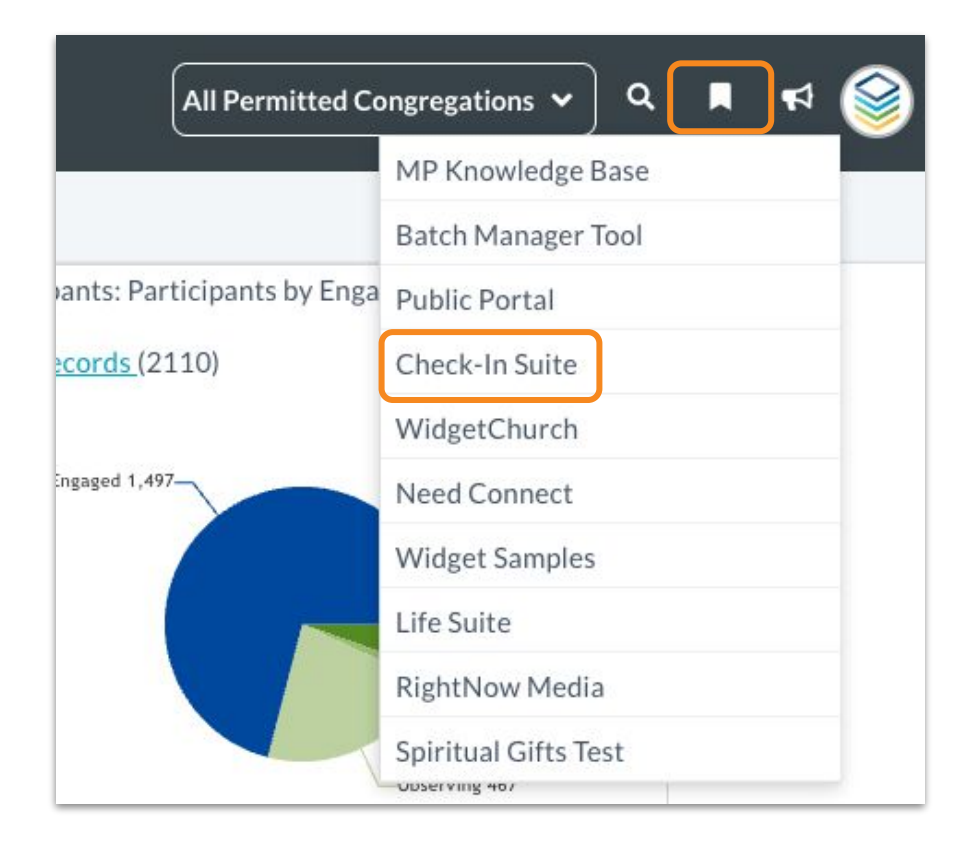